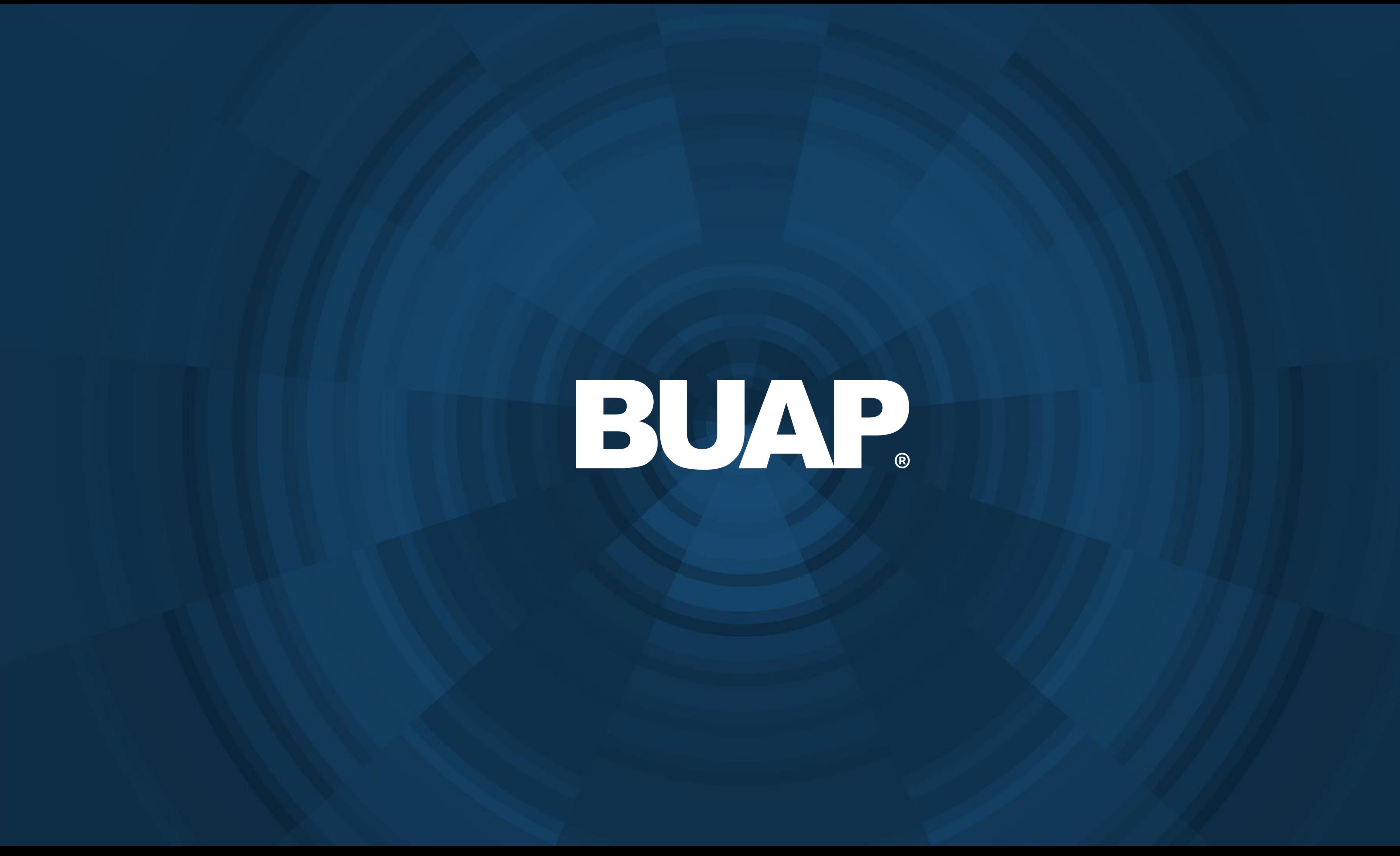

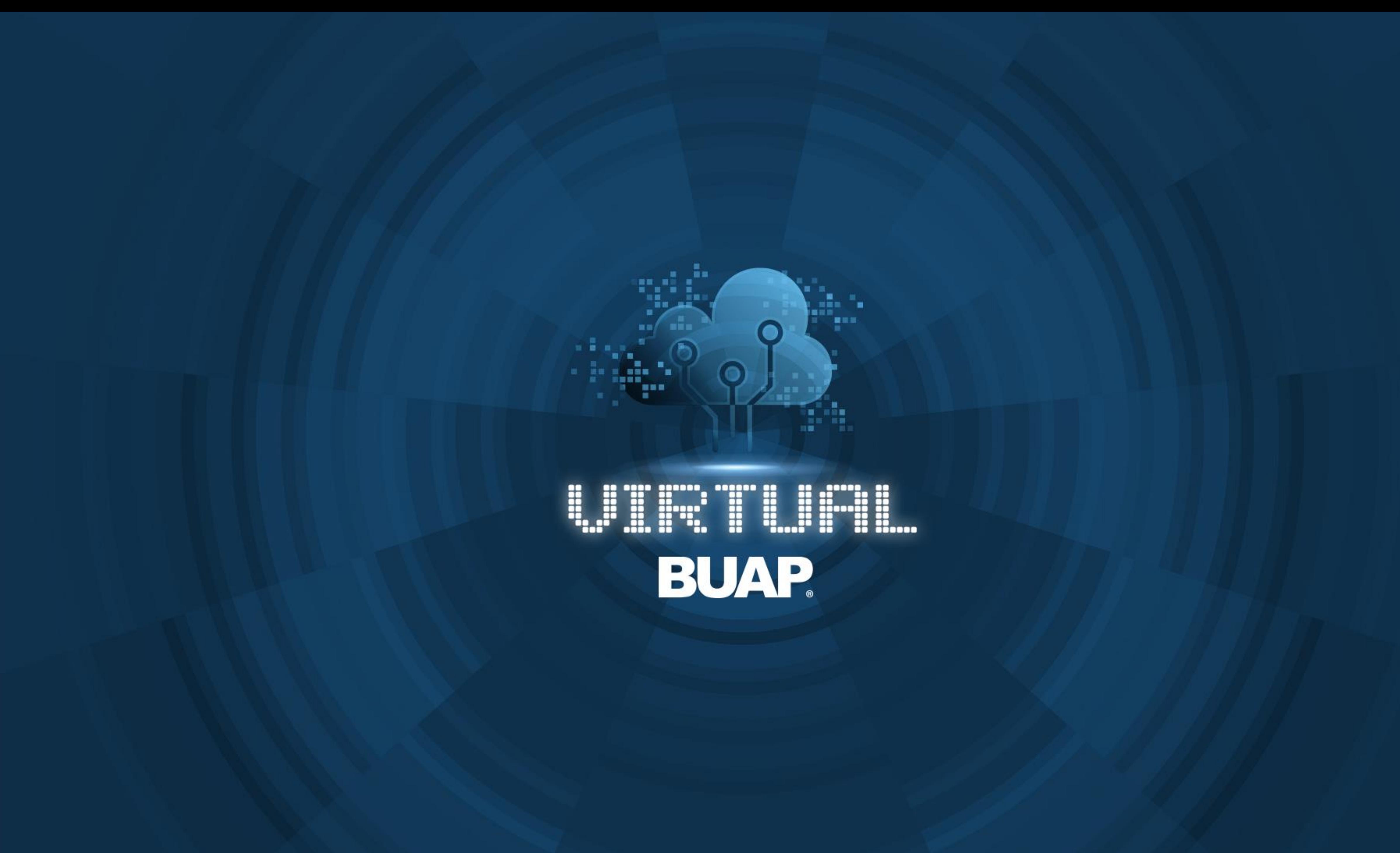

# **Manual de Usuario** Administración de Ambientes Virtuales de Aprendizaje

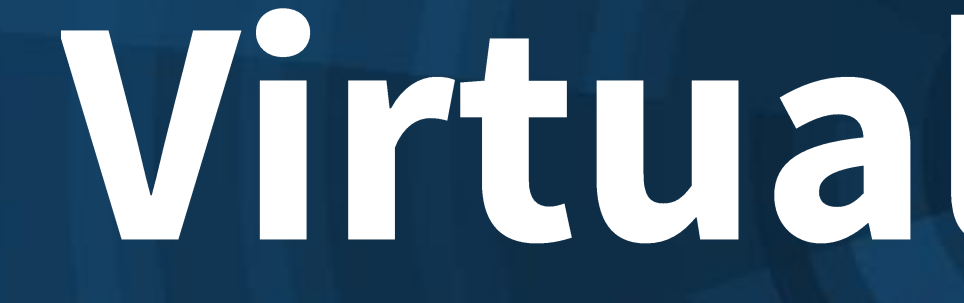

Virtual Horizon

Para activar grupos separados dentro de un curso en Virtual Horizon, debe dar clic en el icono de engrane ubicado en la esquina superior derecha, para desplegar el menú de opciones.

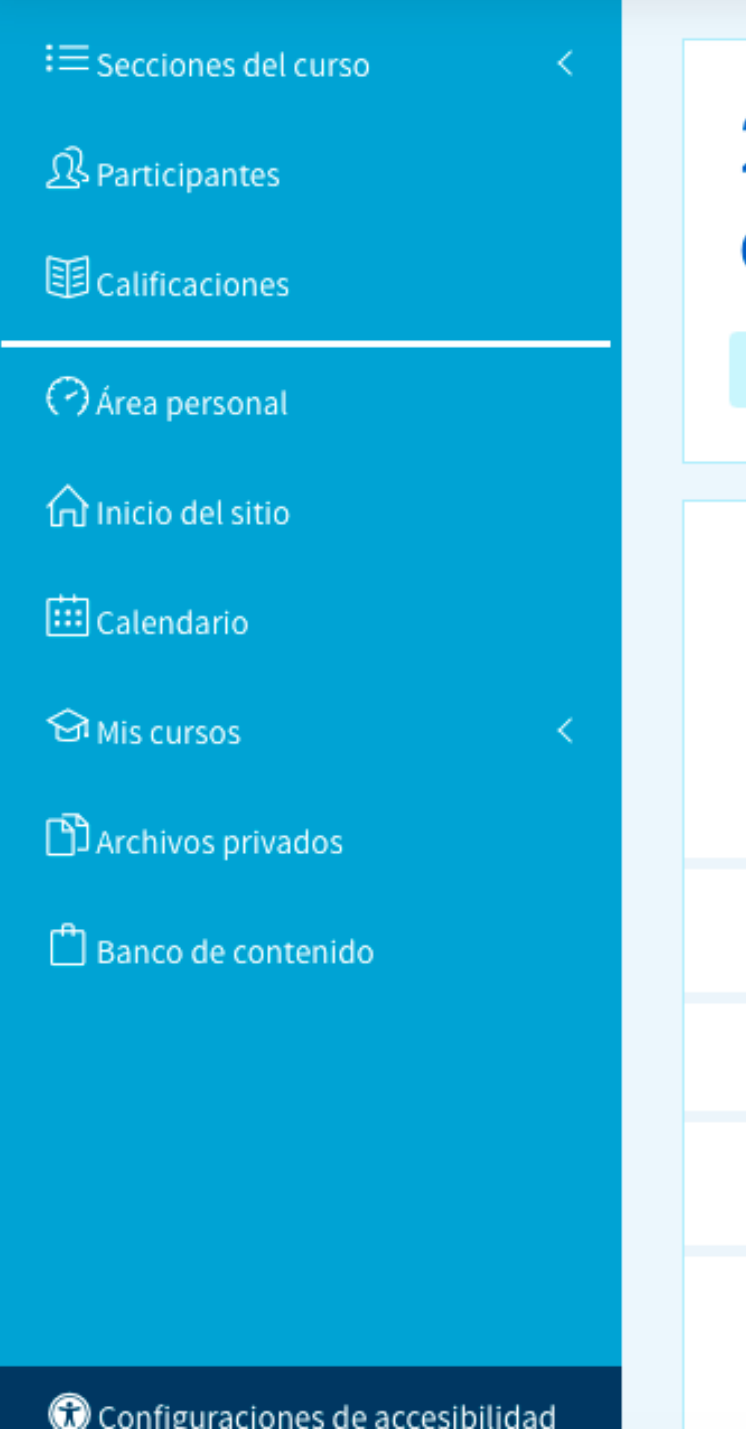

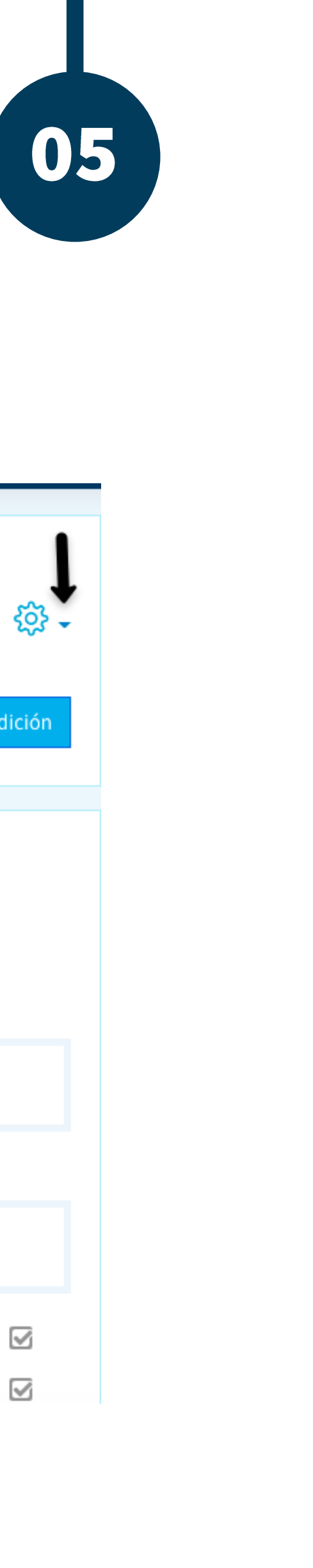

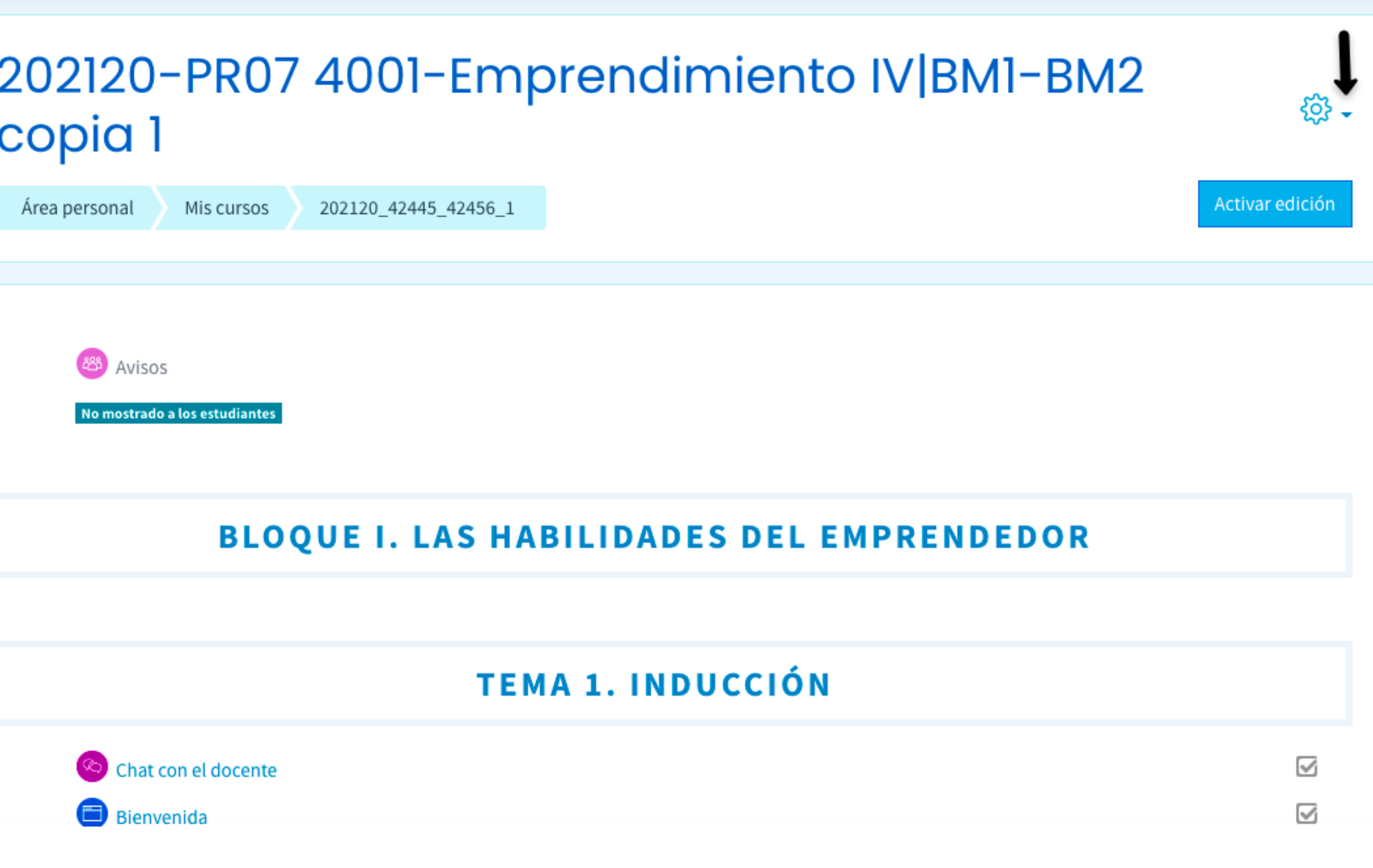

### En seguida dar clic en "Editar ajustes".

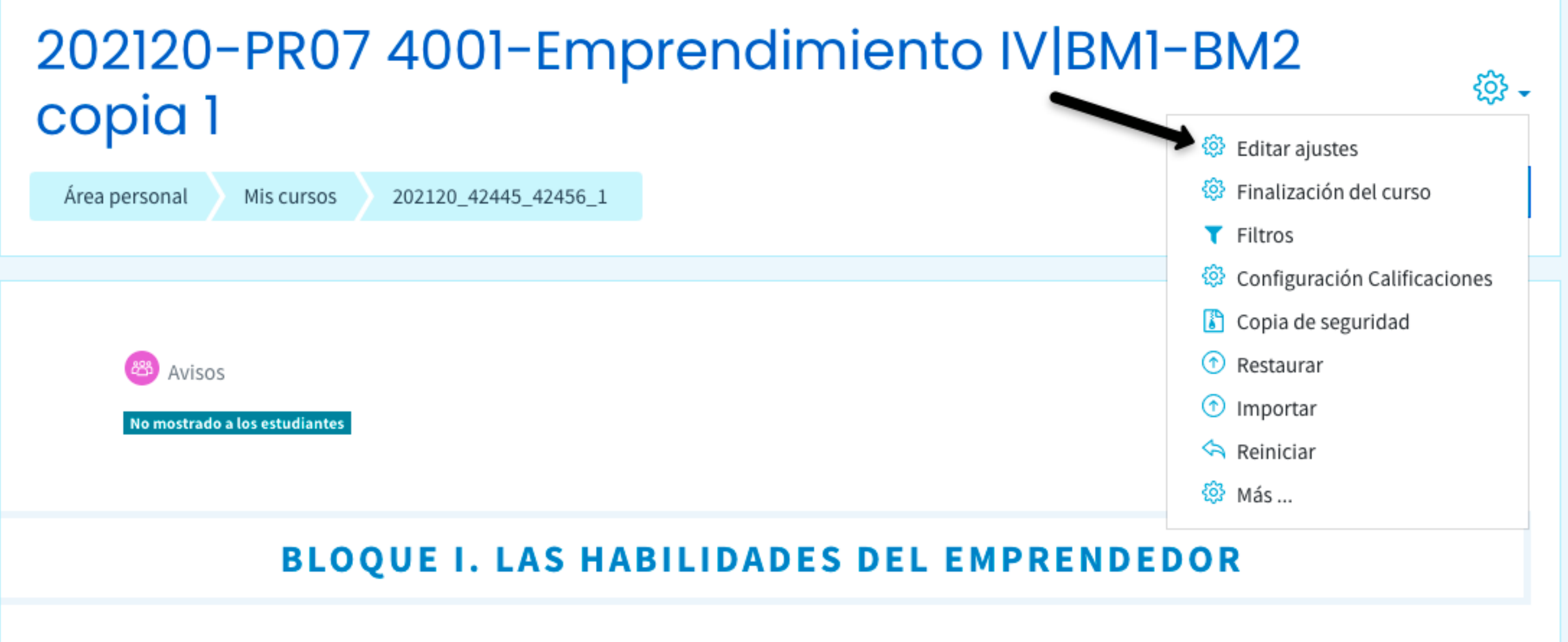

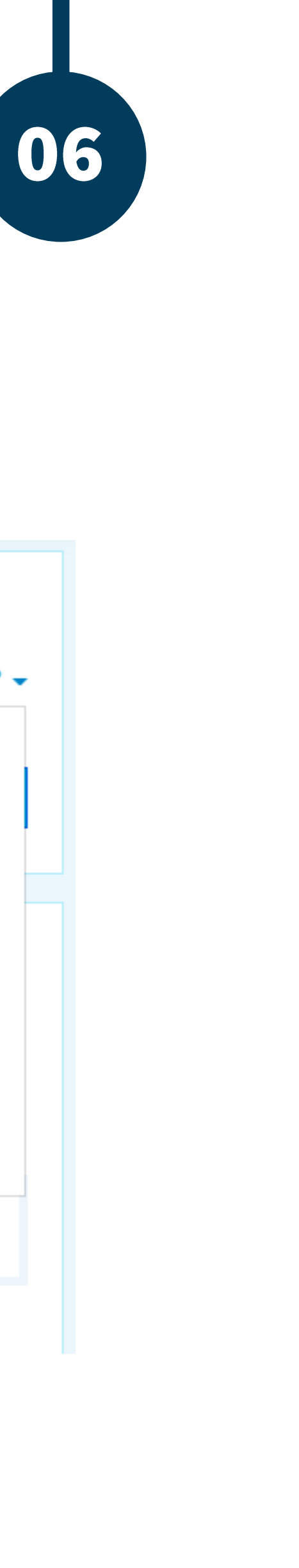

### Seleccionar la opción de "Grupos".

- ▶ Formato de curso
- Apariencia
- ▶ Archivos y subida
- ▶ Rastreo de finaliza
- Grupos
- ▶ Marcas

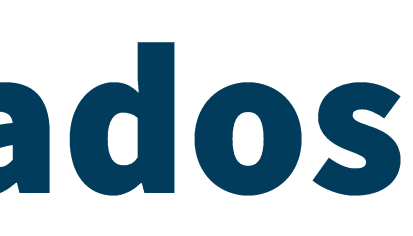

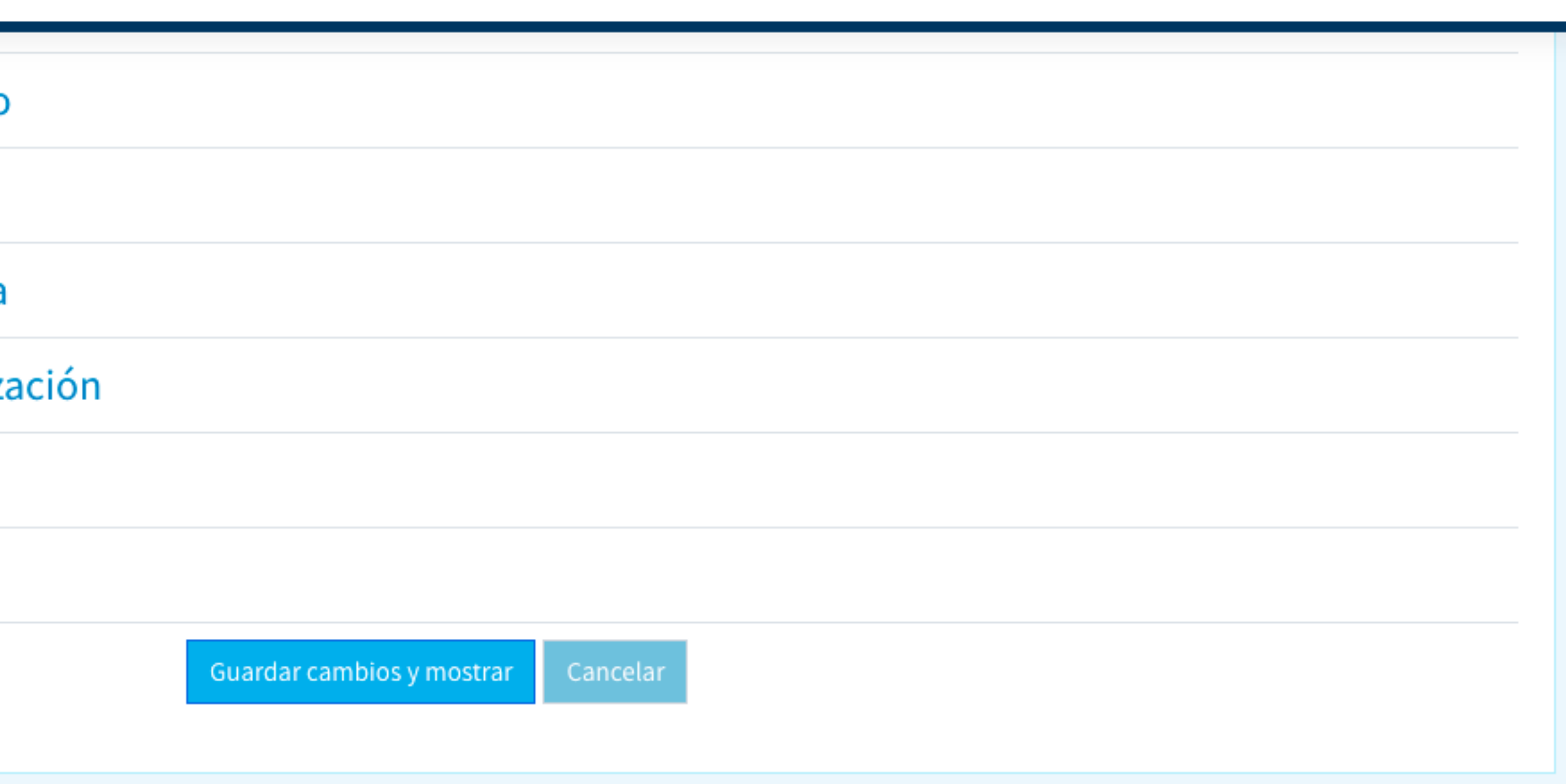

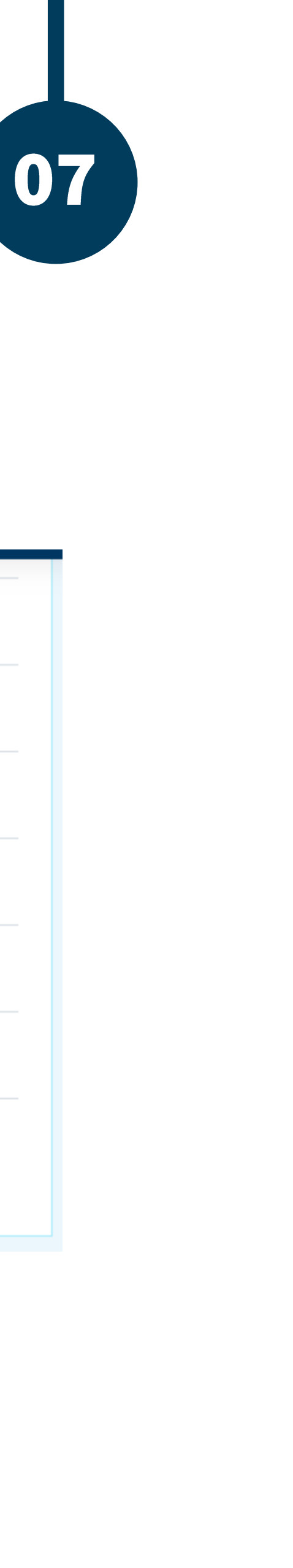

De manera predeterminada, las opciones se muestran como se observa en la imagen, para cambiar esa selección debe desplegar las opciones del apartado "Modo de grupo" y "Forzar el modo en grupo".

 $\sim$  Grupos

Modo de grupo

Forzar el modo de grupo

Agrupamiento por defecto

▶ Marcas

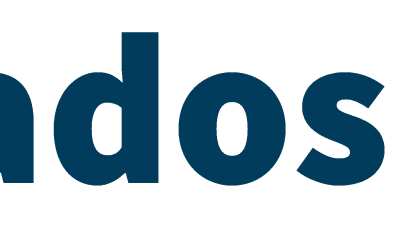

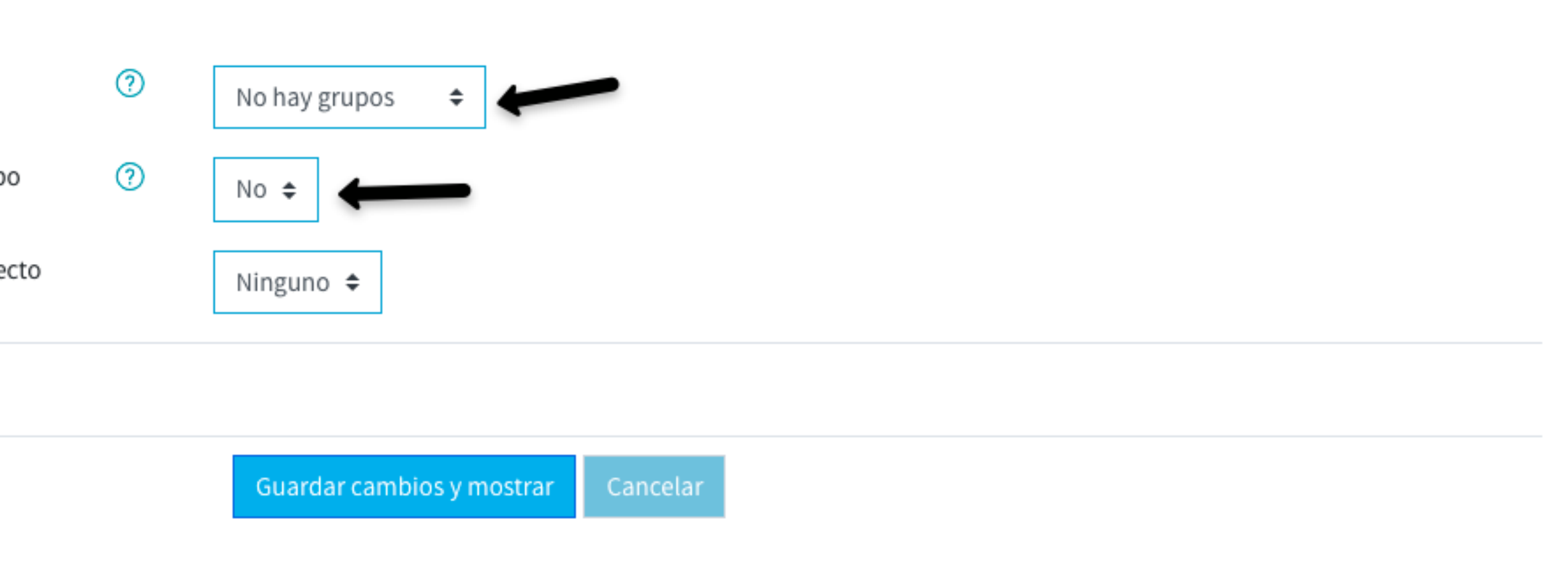

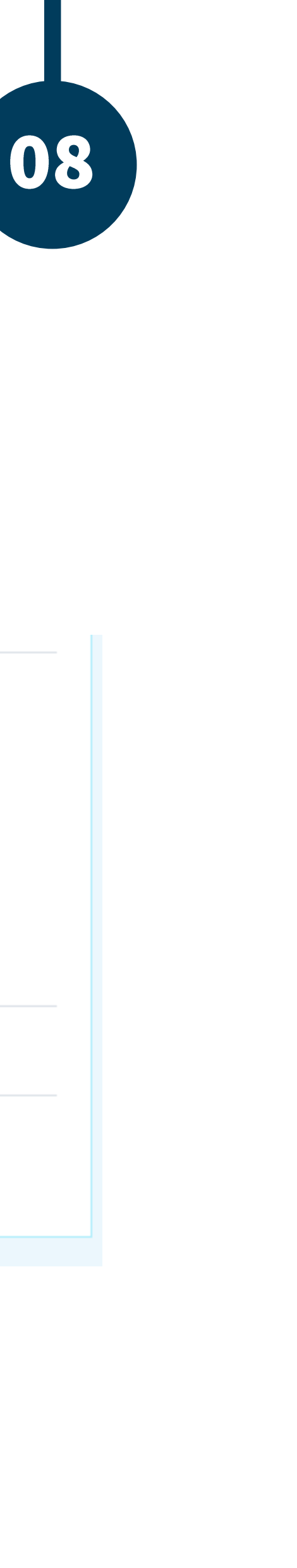

Una vez realizado el paso anterior, debe seleccionar las siguientes opciones:

En modo de grupo, seleccionar "Grupos separados" y en Forzar el modo de grupo, seleccionar la opción "sí".

#### $\overline{\phantom{a}}$  Grupos

Modo de grupo

Forzar el modo de grupo

Agrupamiento por defecto

 $\triangleright$  Marcas

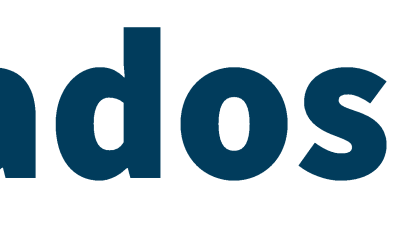

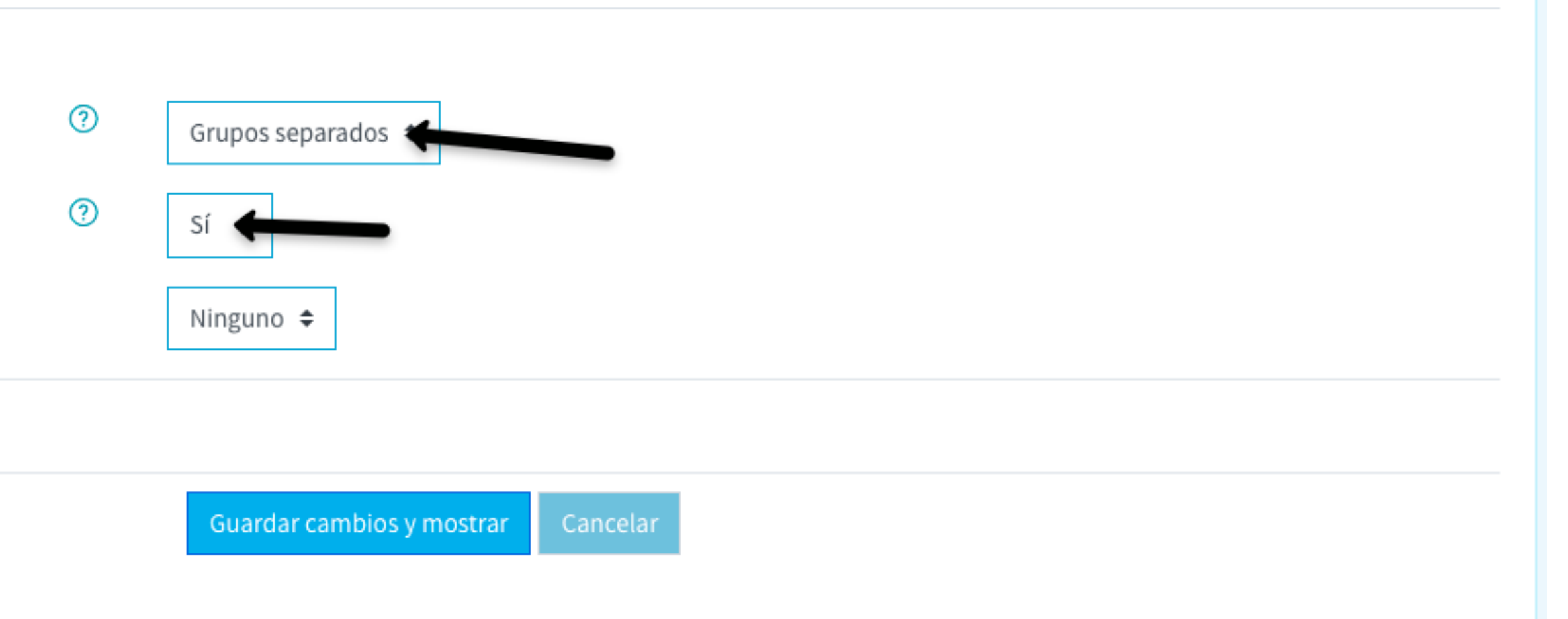

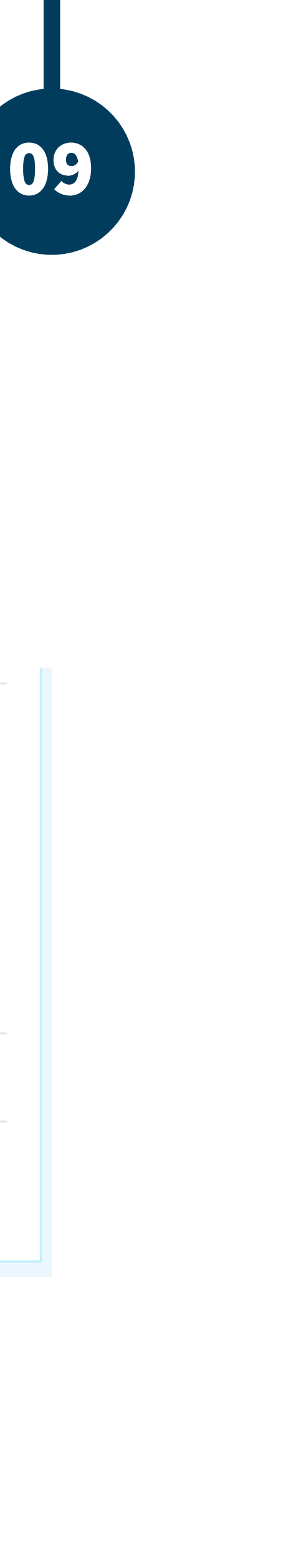

Para finalizar la edición debe dar clic en "Guardar cambios y mostrar"

#### $\sim$  Grupos

Modo de grupo

Forzar el modo de grupo

Agrupamiento por defecto

 $\triangleright$  Marcas

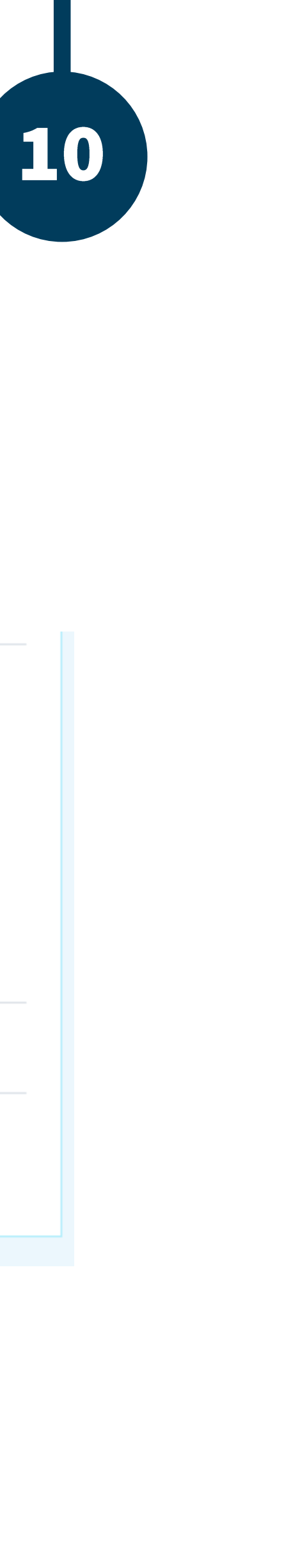

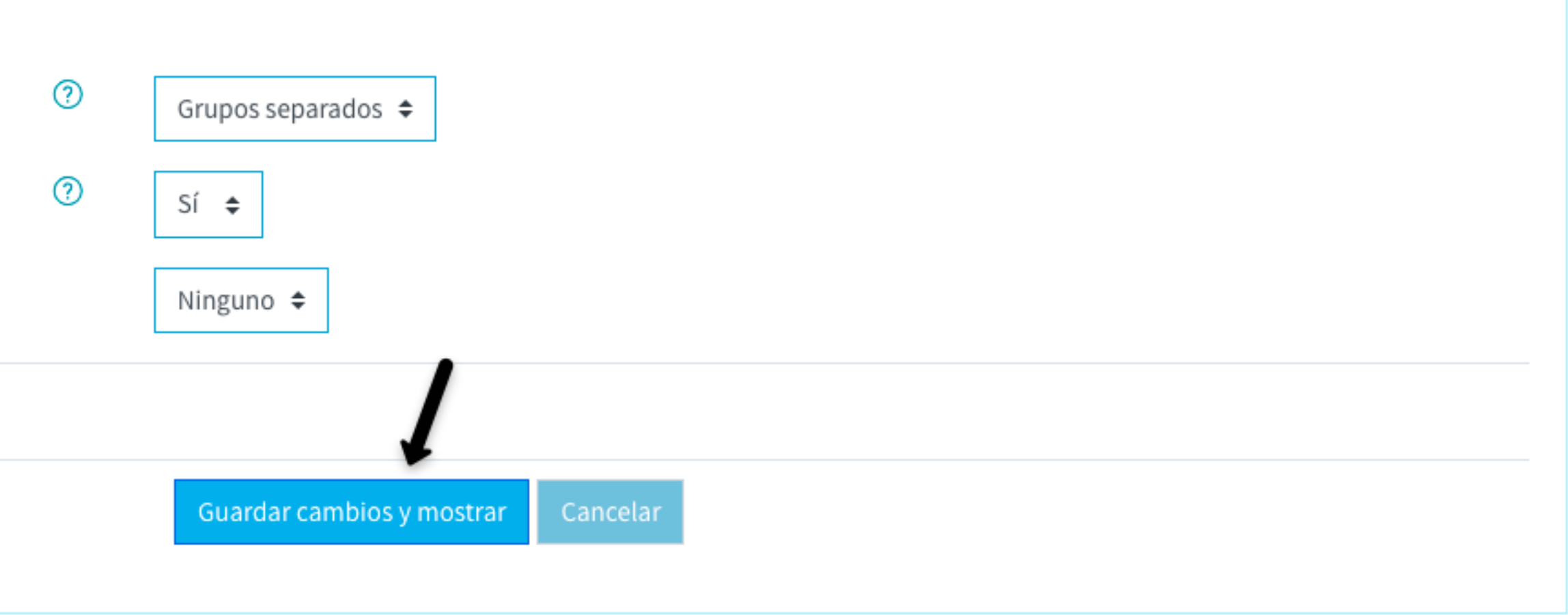

Con este ajuste dentro de su curso, en las actividades podrá observar el menú para elegir el grupo que desea visualizar, de manera que cuando de clic en Ver/Calificar todas las entregas sólo se observarán los alumnos del grupo seleccionado.

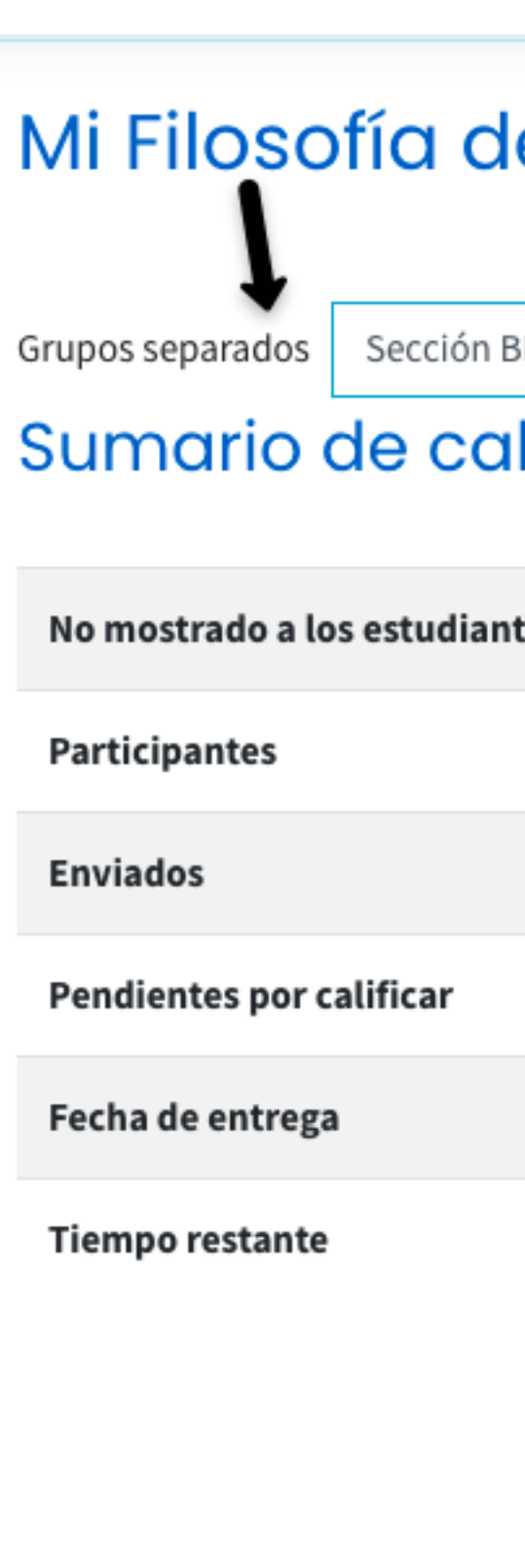

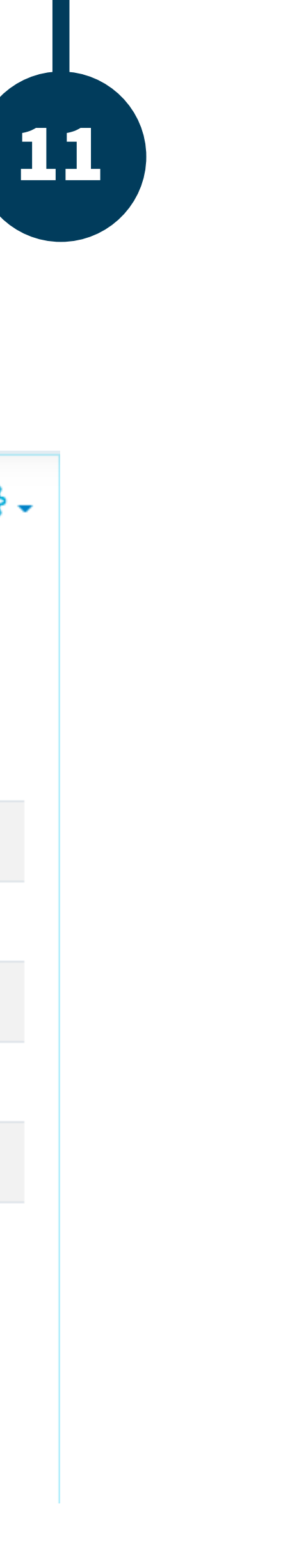

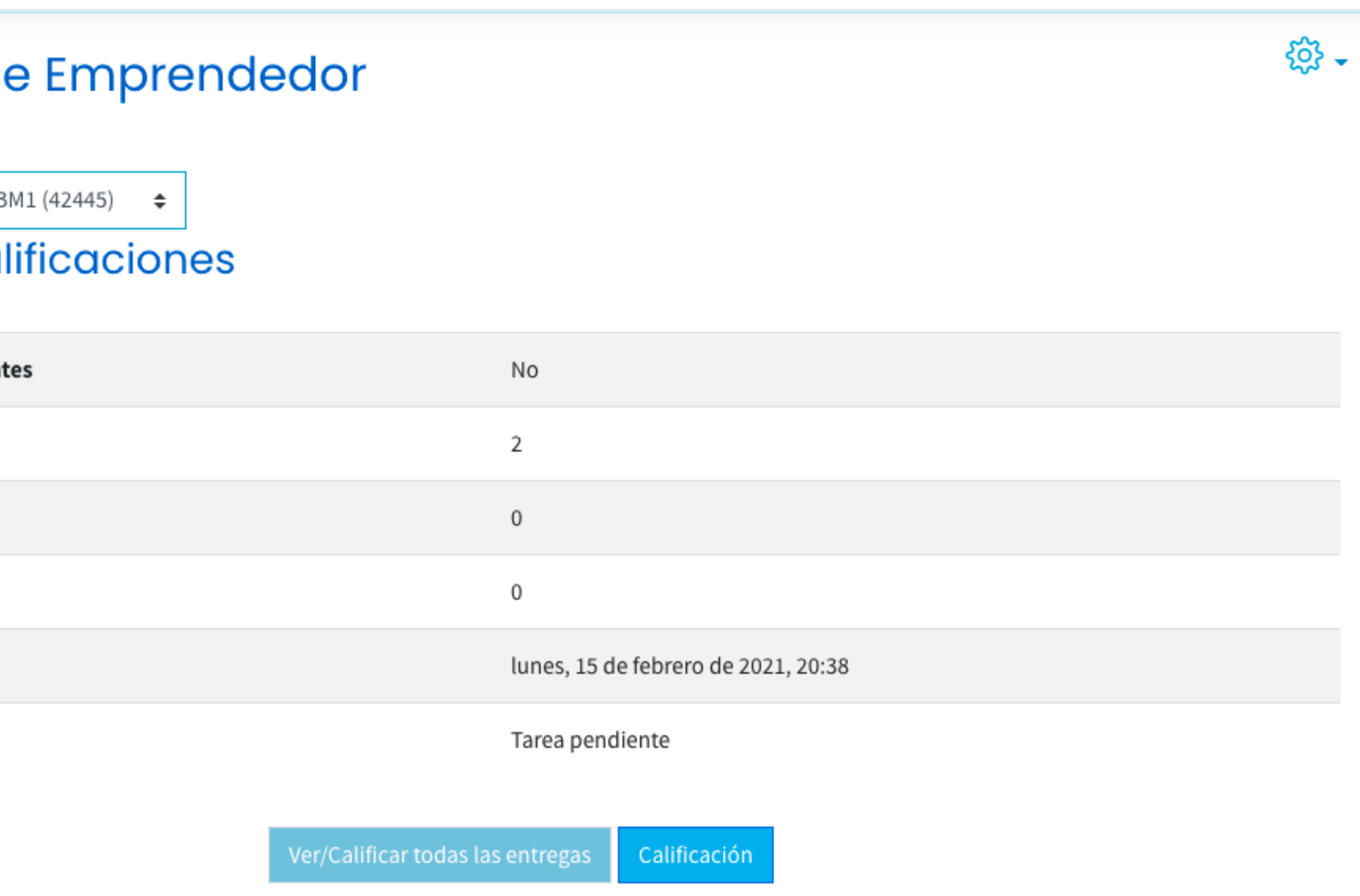

De igual manera se mostrará el menú de grupos separados desde el Informe del calificador, donde sólo visualizará a los alumnos del grupo seleccionado, o bien, si así lo desea, "Todos los participantes".

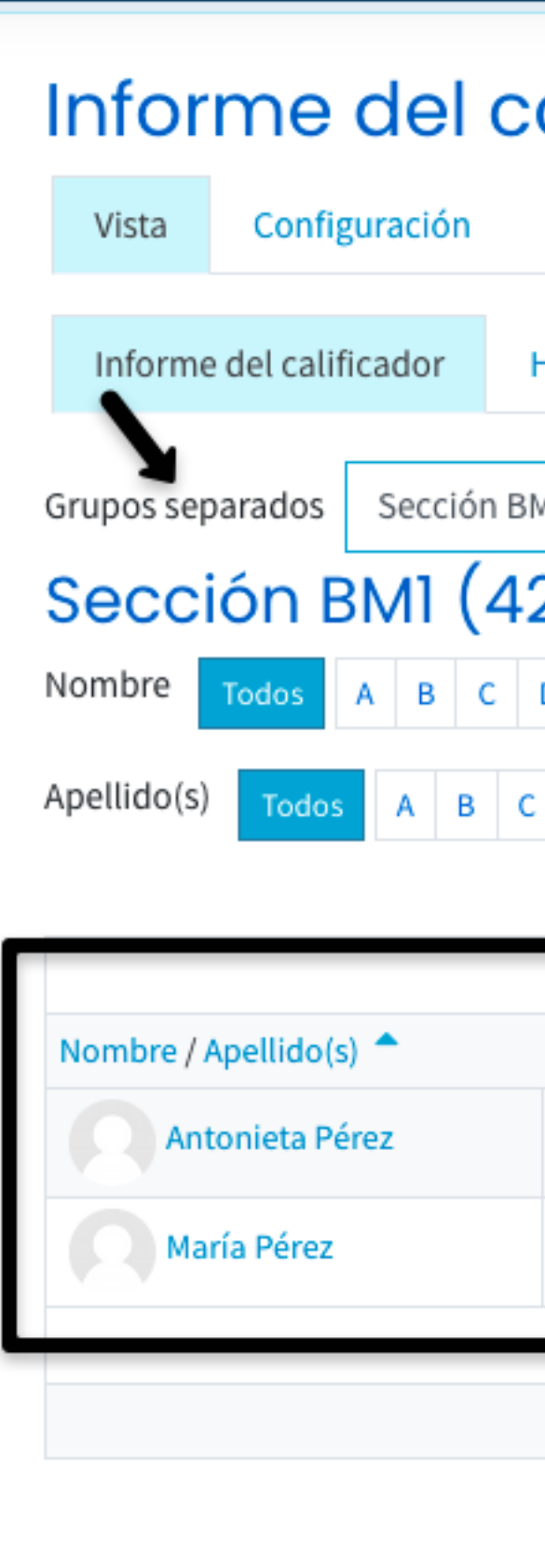

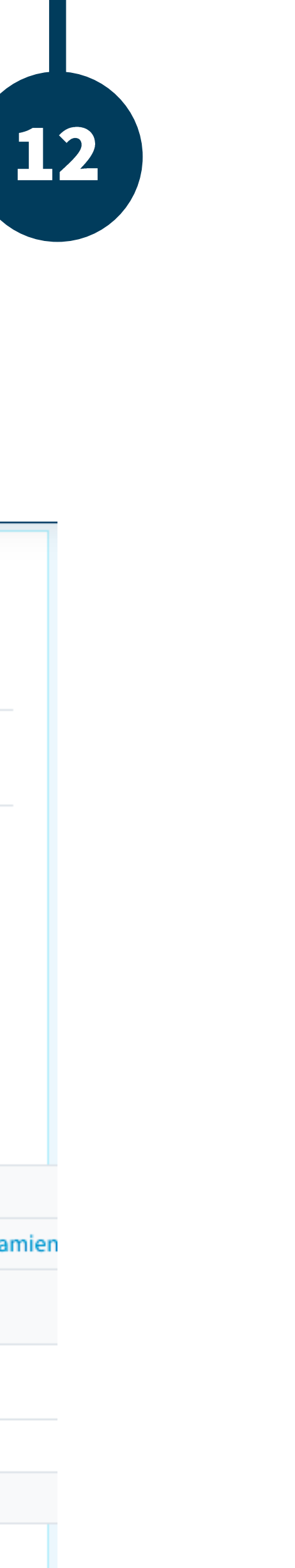

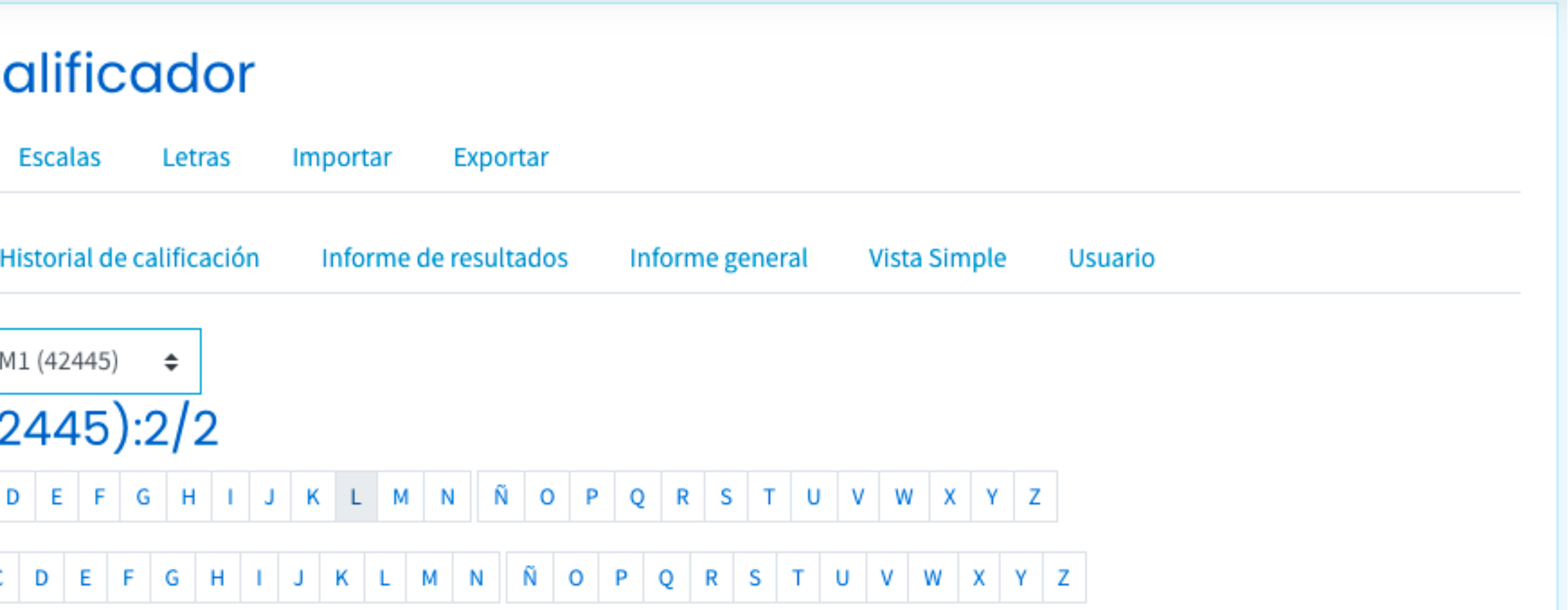

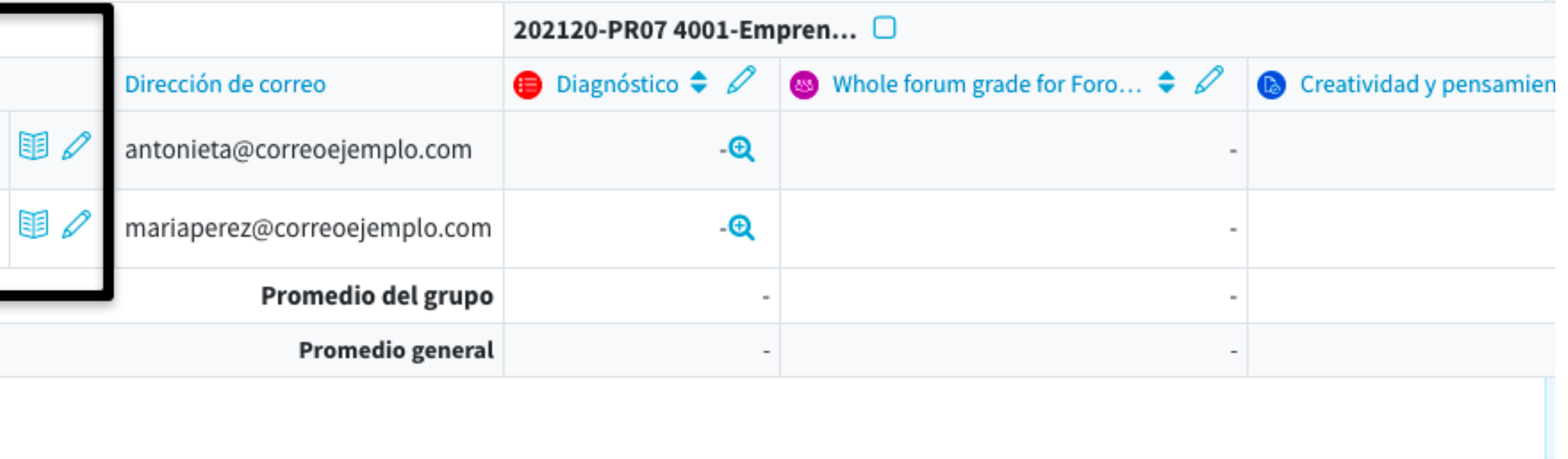

Para asignar distintas fechas a los grupos separados, debe dar clic sobre el título de la actividad deseada.

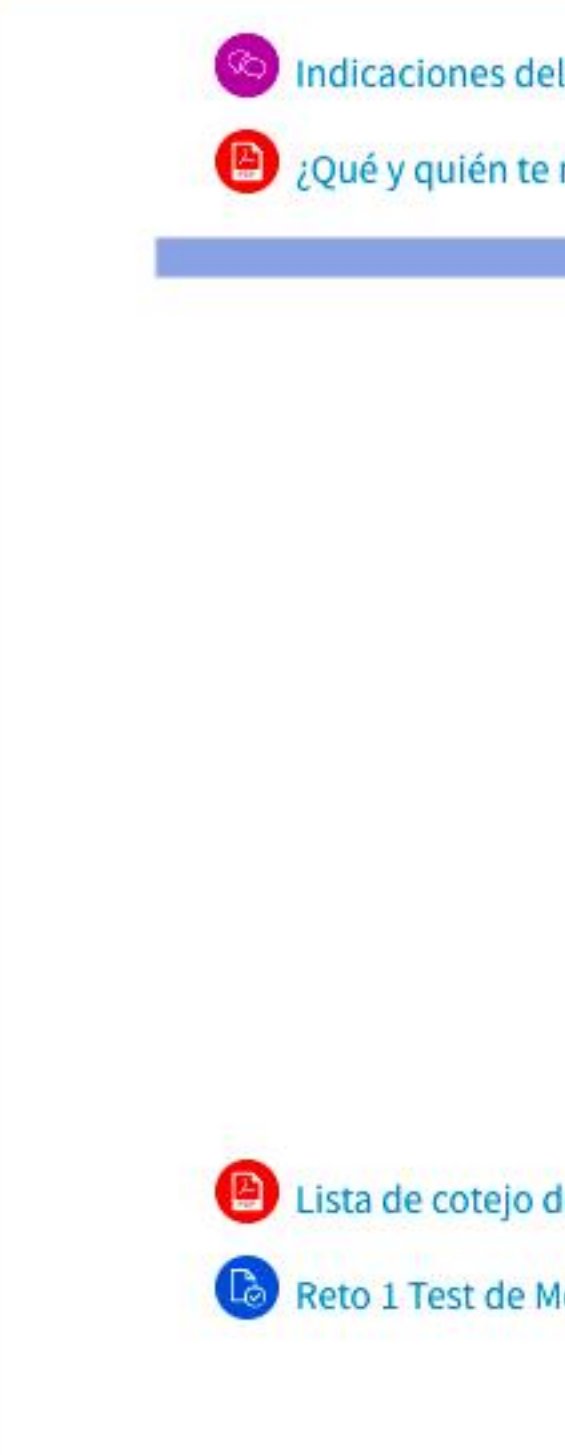

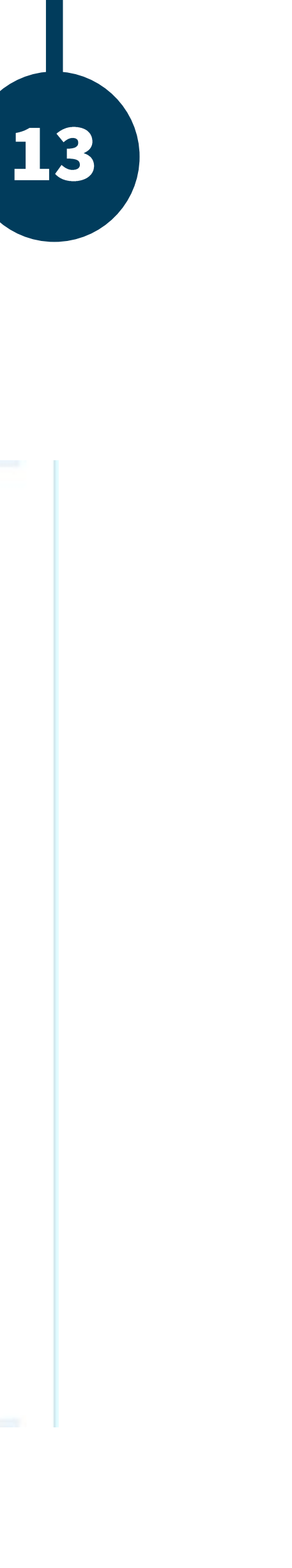

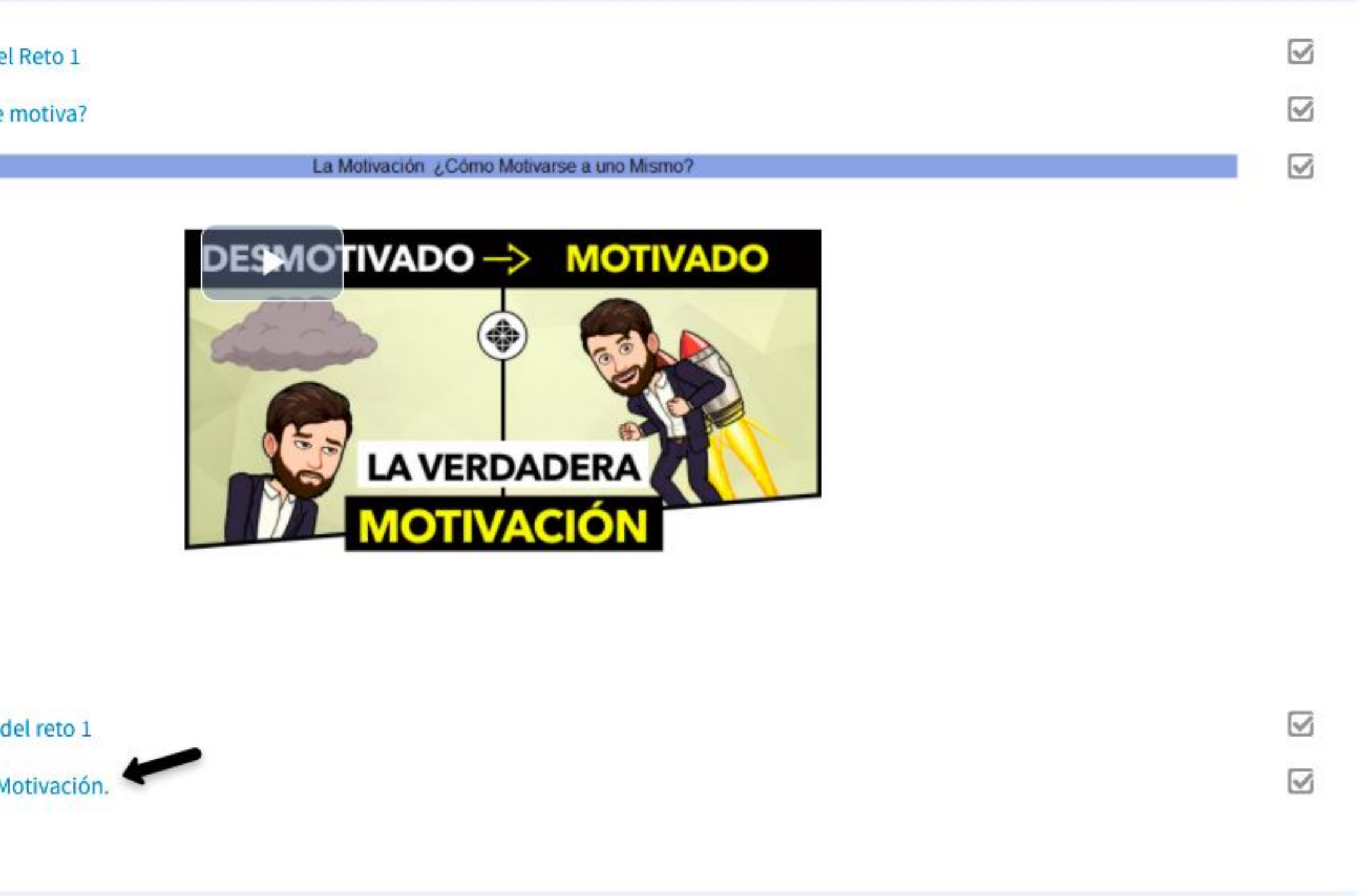

**Activar las** opciones de configuración.

### **Reto I Test de**

**D** Test de motivación.xlsx

Grupos separados | Todos los

Sumario de cal

No mostrado a los estudiant

**Participantes** 

**Enviados** 

Pendientes por calificar

#### Moodle | Guía para Mesa de Servicios

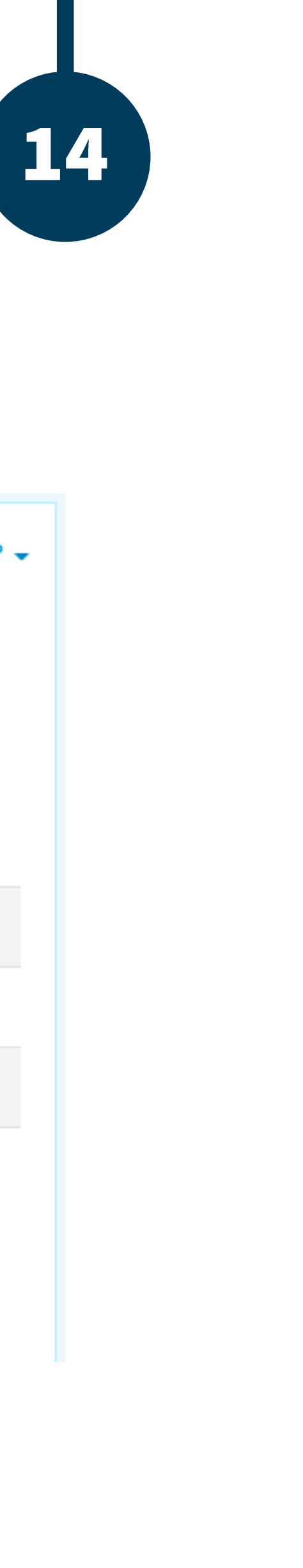

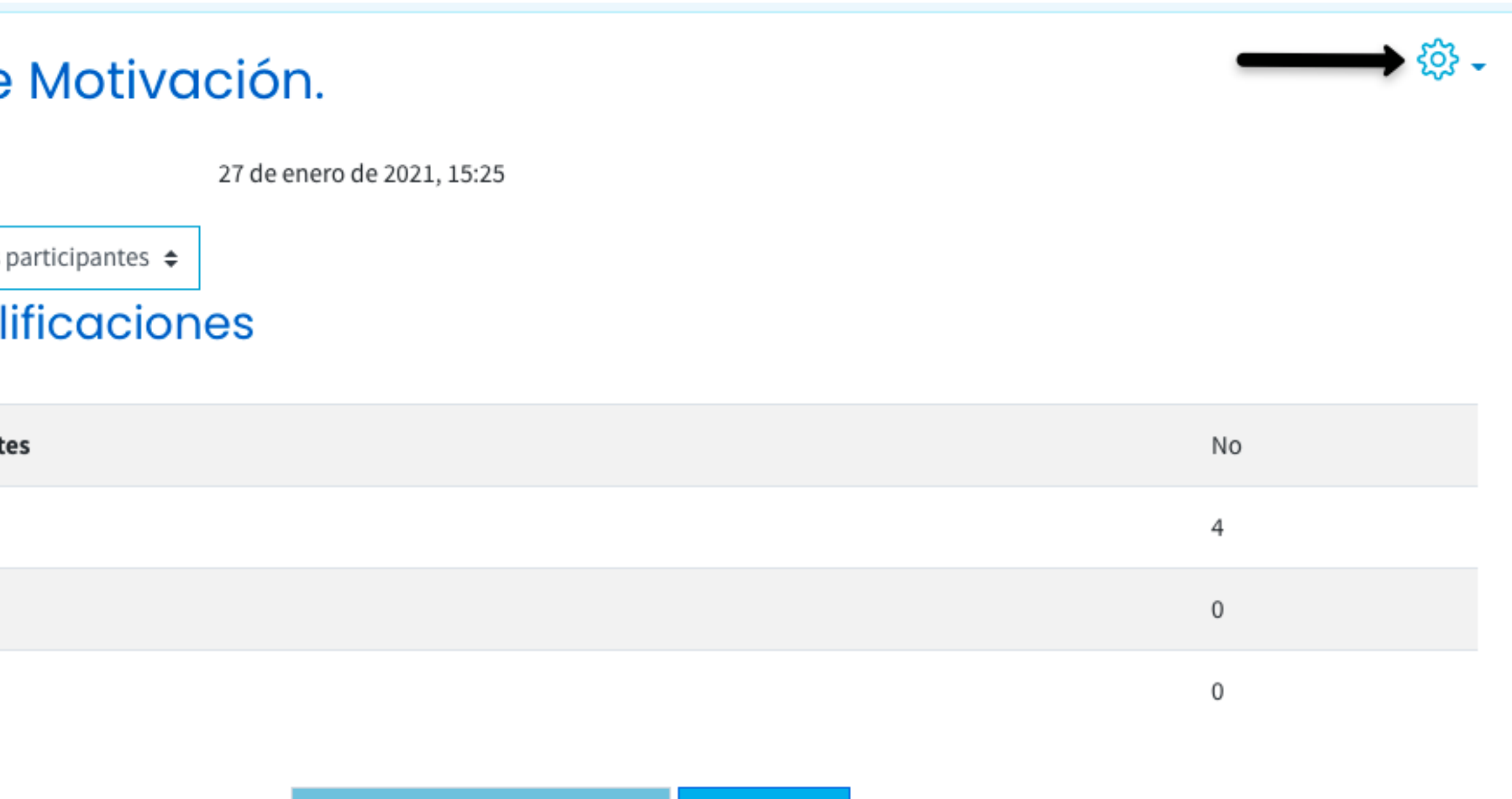

Ver/Calificar todas las entregas Calificación

### Seleccionar excepciones de grupo.

### Reto I Test de Motivación.

**D** Test de motivación.xlsx

Grupos separados | Todos los participantes  $\div$ 

#### Sumario de calificaciones

No mostrado a los estudiantes

**Participantes** 

**Enviados** 

Pendientes por calificar

#### Moodle | Guía para Mesa de Servicios

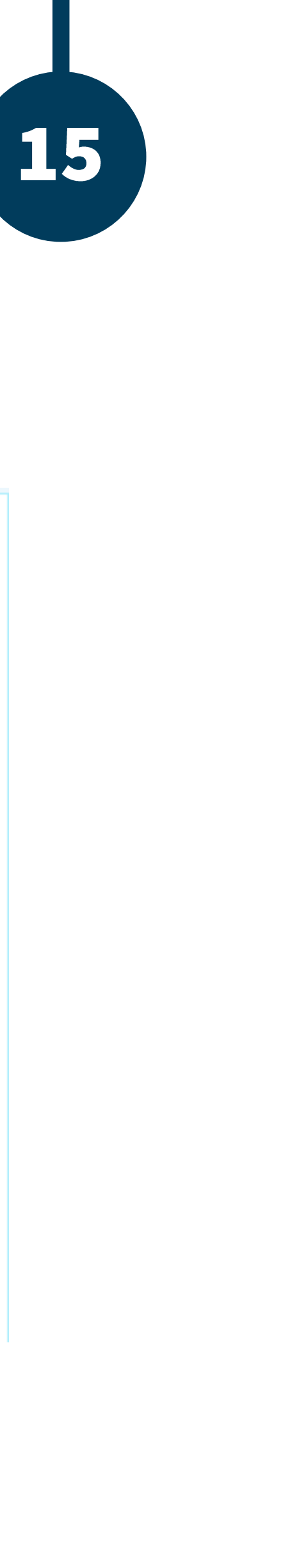

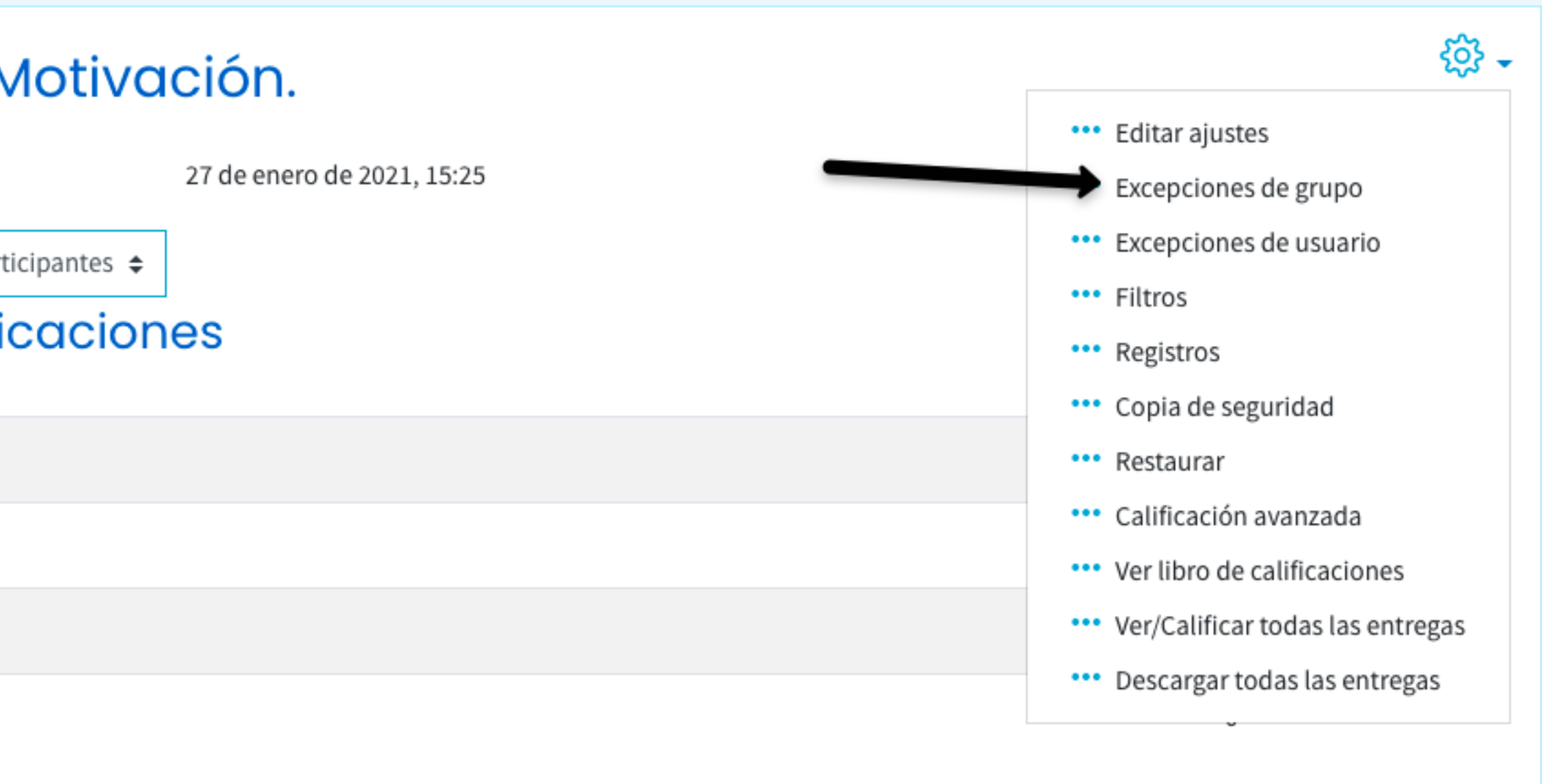

Ver/Calificar todas las entregas

Calificación

Seleccionar "Añadir excepción de grupo"

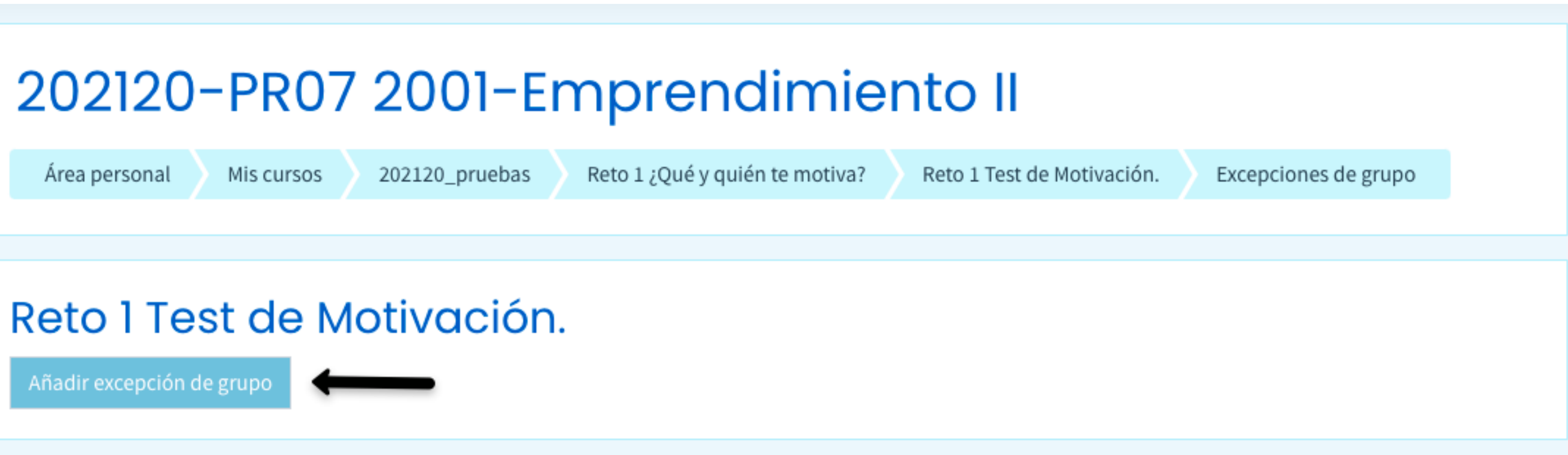

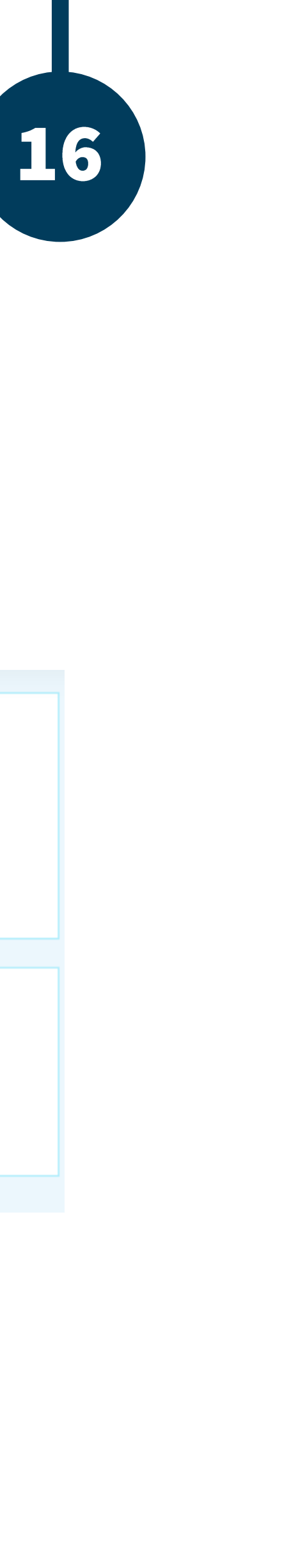

Elegir el grupo, y agregar las fechas deseadas para la entrega, además debe activar las casillas de verificación y dar clic en "Guardar".

#### Reto I Test de Motivación.

 $\overline{\phantom{a}}$  Excepción

Grupo al que se aplica la excepción

Permitir entregas desde

Fecha de entrega

Fecha límite

En este formulario hay campos obligatorios  $\mathbb O$ 

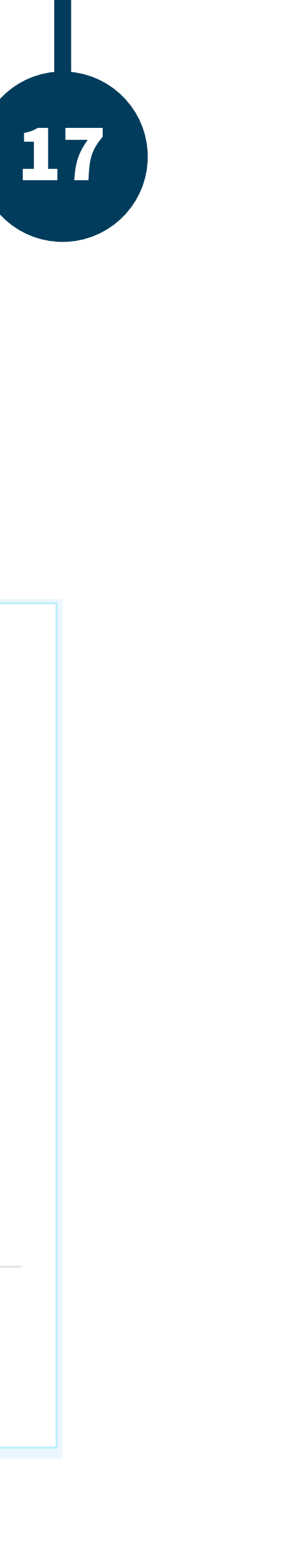

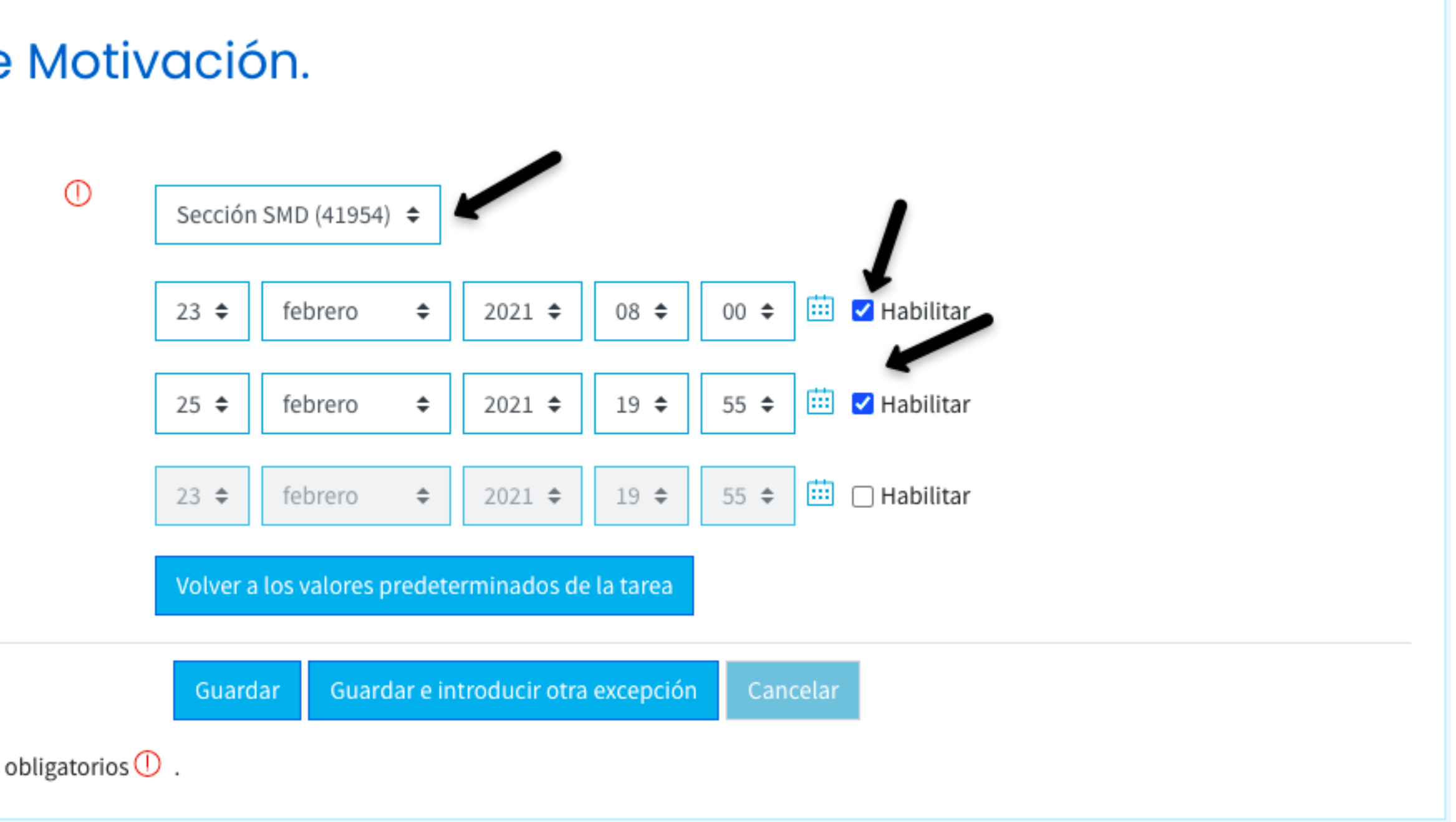

Debe añadir una excepción de grupo por cada grupo dentro del CUISO.

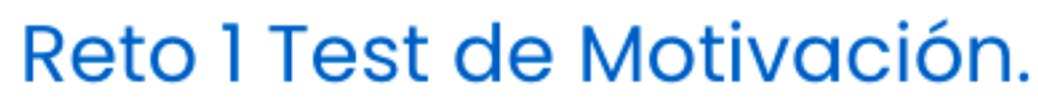

Grupo

Sección SMD (41954)

Sección SME (41955)

Añadir excepción de grupo

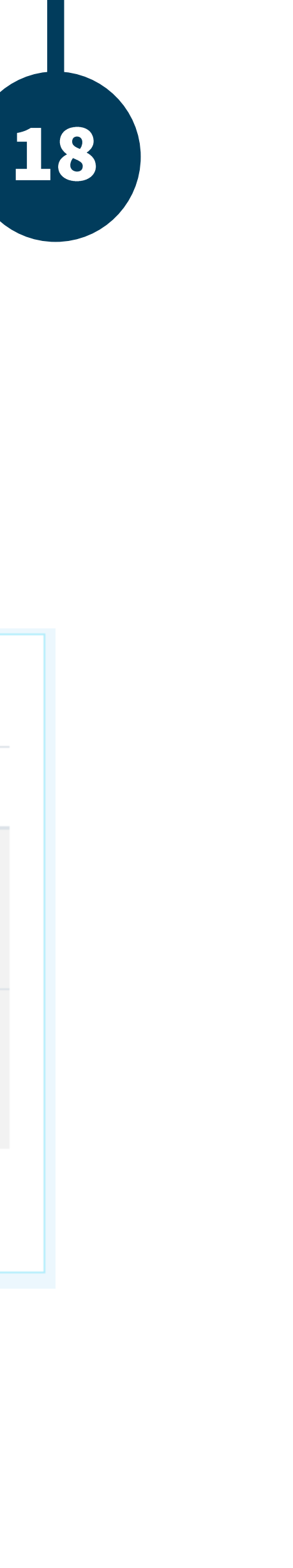

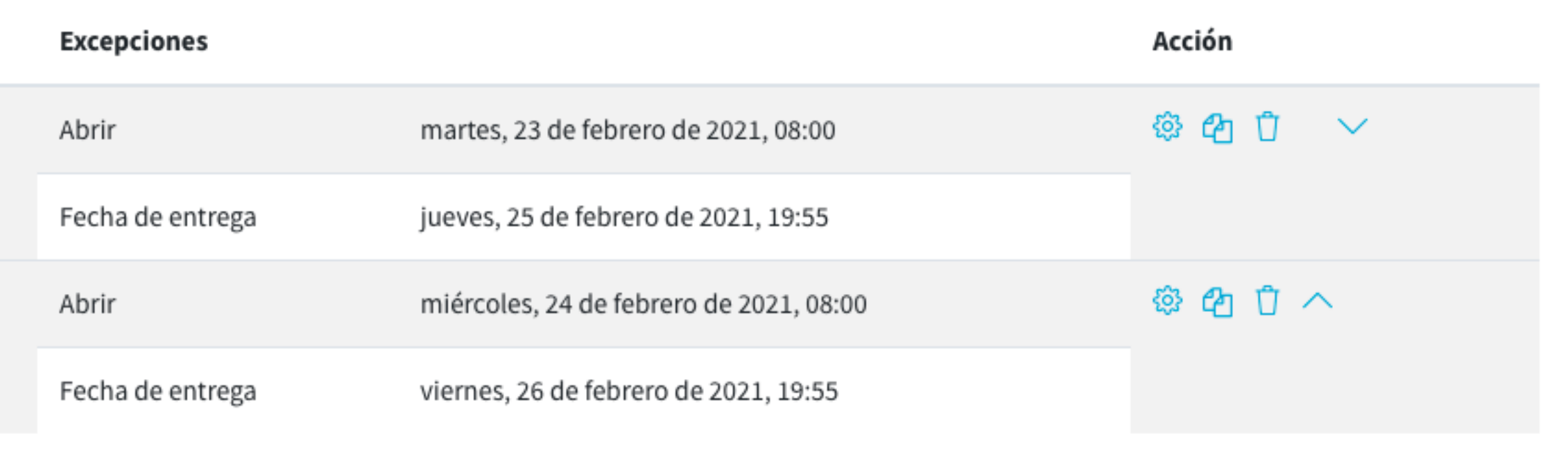

### BUAP. 02020

Es responsabilidad exclusiva de los autores el respeto de los derechos de autor sobre los contenidos e imágenes en el presente documento, en consecuencia, la BUAP no se hace responsable por el uso no autorizado, errores, omisiones o manipulaciones de los derechos de autor y estos serán atribuidos directamente al Responsable de Contenidos, así como los efectos legales y éticos correspondientes.